## **TUTORIAL PARA PRODUÇÃO DE VÍDEOS – ZOOM**

Abaixo encontram-se as etapas e explicações para desenvolver o vídeo pelo Zoom. Siga as informações e conseguirá produzir vídeos de boa qualidade para serem apresentados no Ecoinovar.

*1° Etapa:* Inicie o software PowerPoint.

*2° Etapa:* Desenvolva sua apresentação com as informações do seu projeto.

*3° Etapa:* Após desenvolvido sua apresentação deve-se inserir a gravação. Para isso, é necessário abrir o zoom [\(www.zoom.us/join\).](http://www.zoom.us/join)

*4° Etapa:* Ao abrir a página do zoom, o autor deverá se cadastrar, ou fazer login caso já tenha se cadastrado, conforme a Figura 1.

*Observações*: sugerimos a realização do cadastro, uma vez que ele será utilizado no evento.

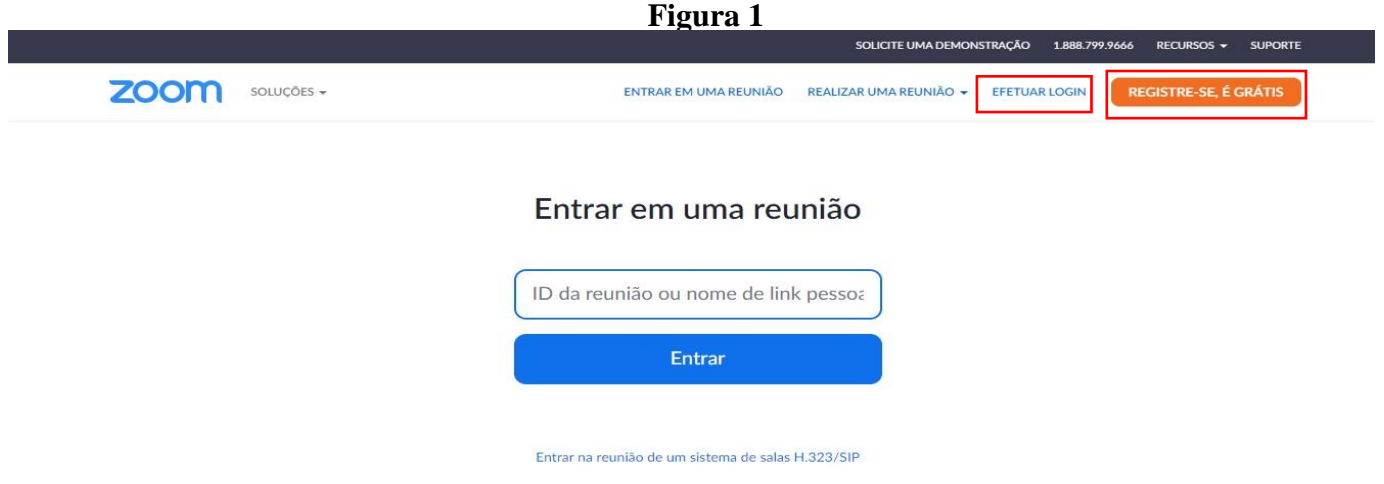

*5° Etapa:* Após logar-se no sistema deve-se realizar a reunião, por meio do ícone "Realizar uma Reunião", presente no canto superior direito, Figura 2. Ao clicar nesse ícone três opções aparecerão, conforme demonstrado na Figura 3. O autor poderá escolher a opção que desejar.

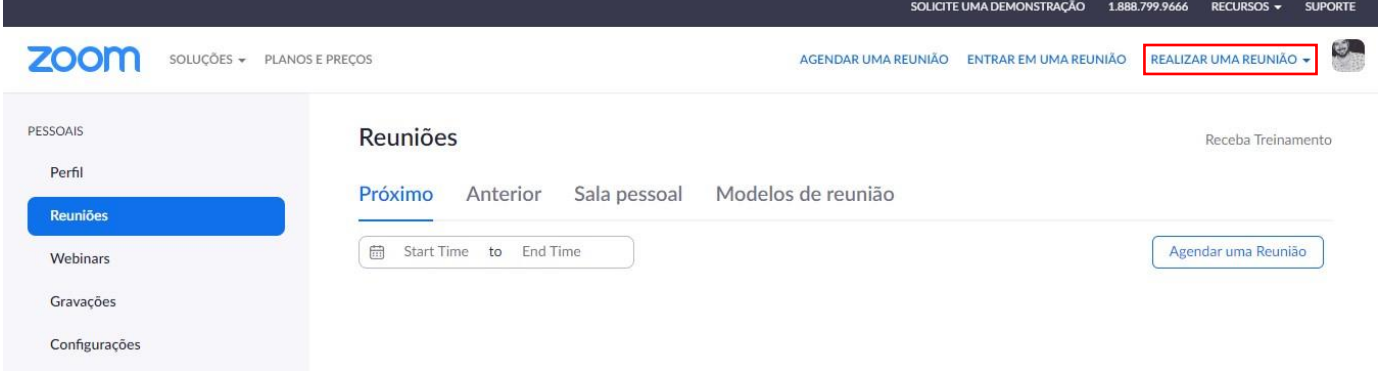

**Figura 3**

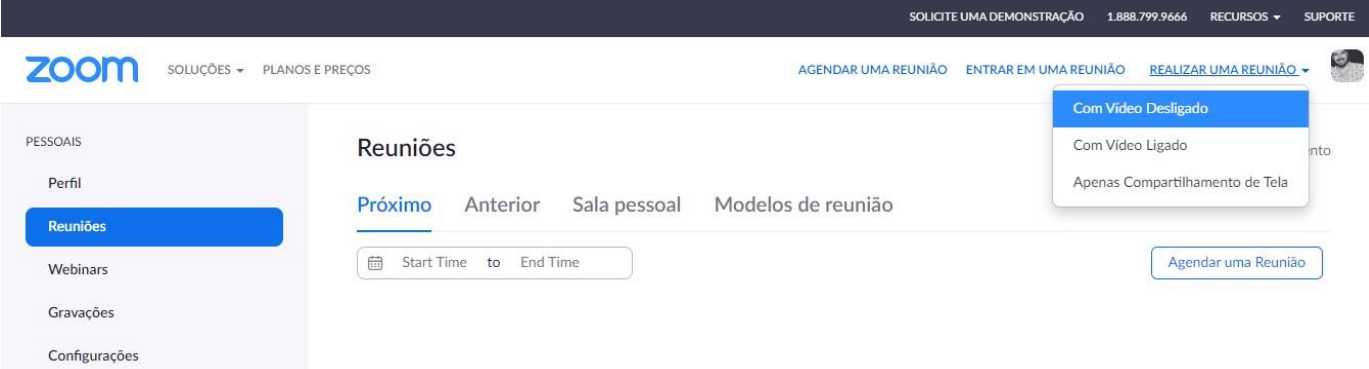

*6° Etapa:* Ao realizar a reunião, outra página abrirá, igual a Figura 4, e nela constará a aba de que a reunião irá iniciar – Figura 5. Em casos em que não abra essa aba, o autor deverá iniciar a reunião manualmente, por meio do ícone "iniciar reunião", conforme destacado na Figura 4.

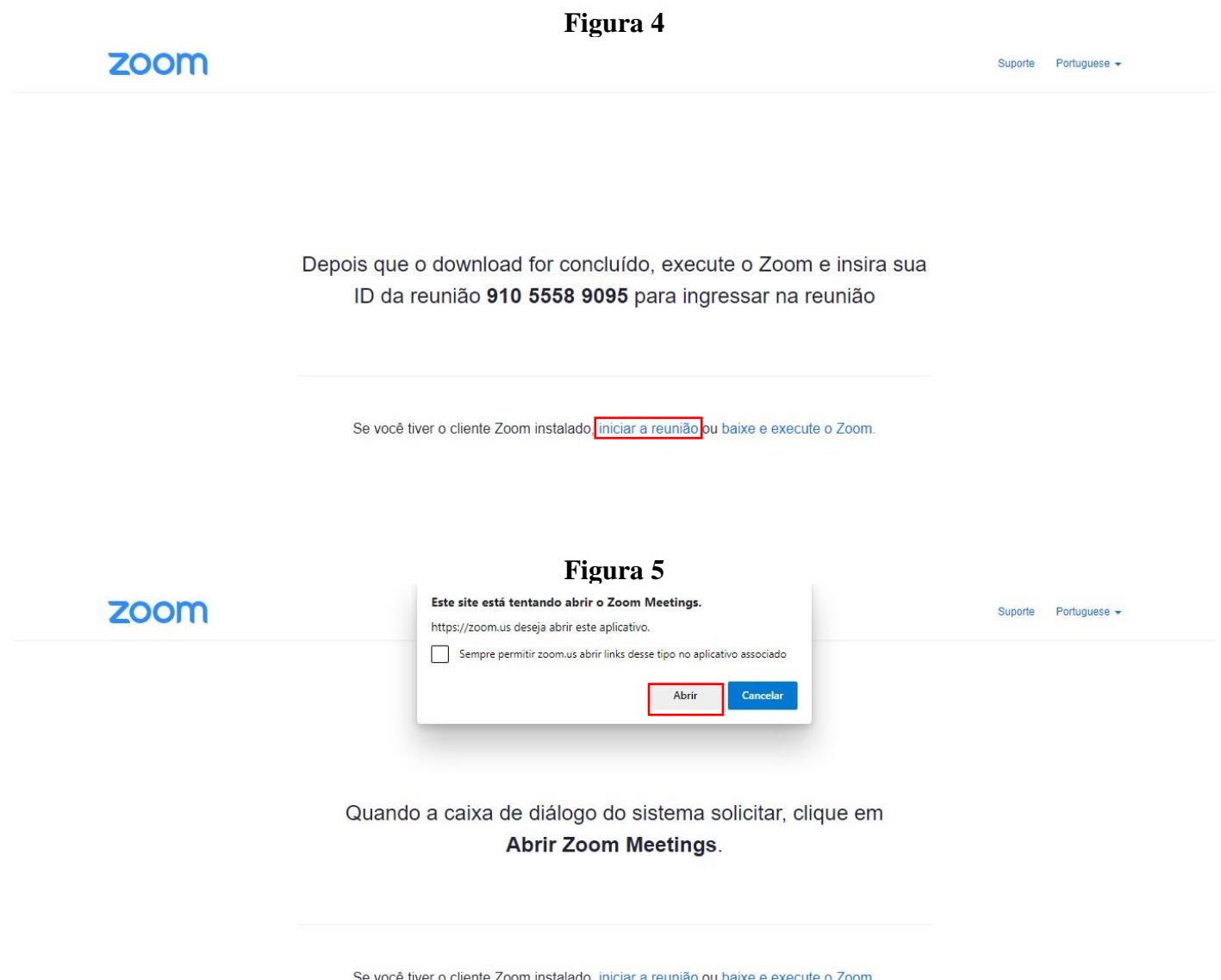

*7° Etapa:* Após permitir a abertura da reunião, nova aba abrirá pedindo a autorização para que o software reconheça o microfone, igual demonstrado na Figura 6. É importante clicar no "Join with Computer Audio", para que o microfone seja reconhecido, e assim, o autor possa gravar sua voz na apresentação.

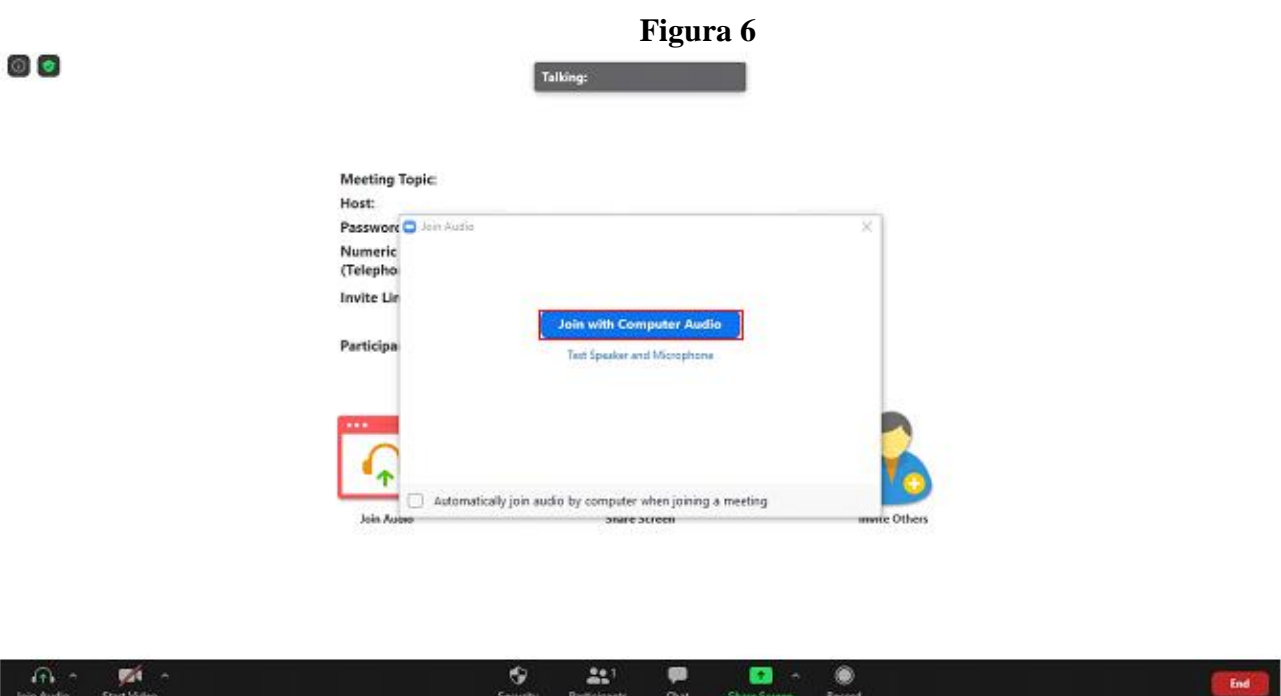

*8° Etapa:* Após autorizar o áudio, o software do Zoom estará pronto para ser utilizado como mecanismo de gravação, Figura 7. Nesse momento, alguns recursos estarão disponíveis. No entanto, não são todos a serem utilizados para a gravação. Os mais usuais são especificados abaixo:

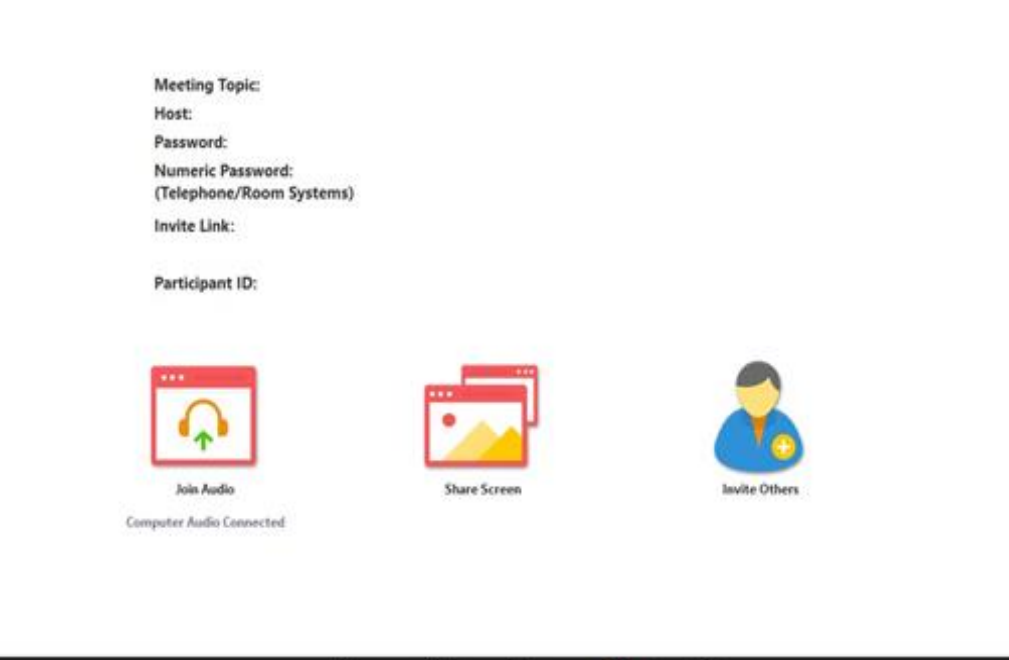

**Figura 7** 

 $\circ$ 

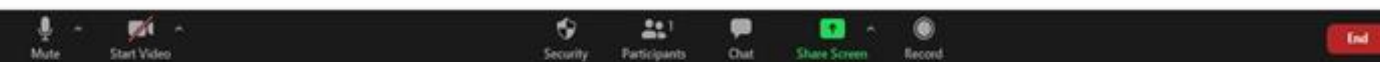

Especificações dos botões necessários para gravação:

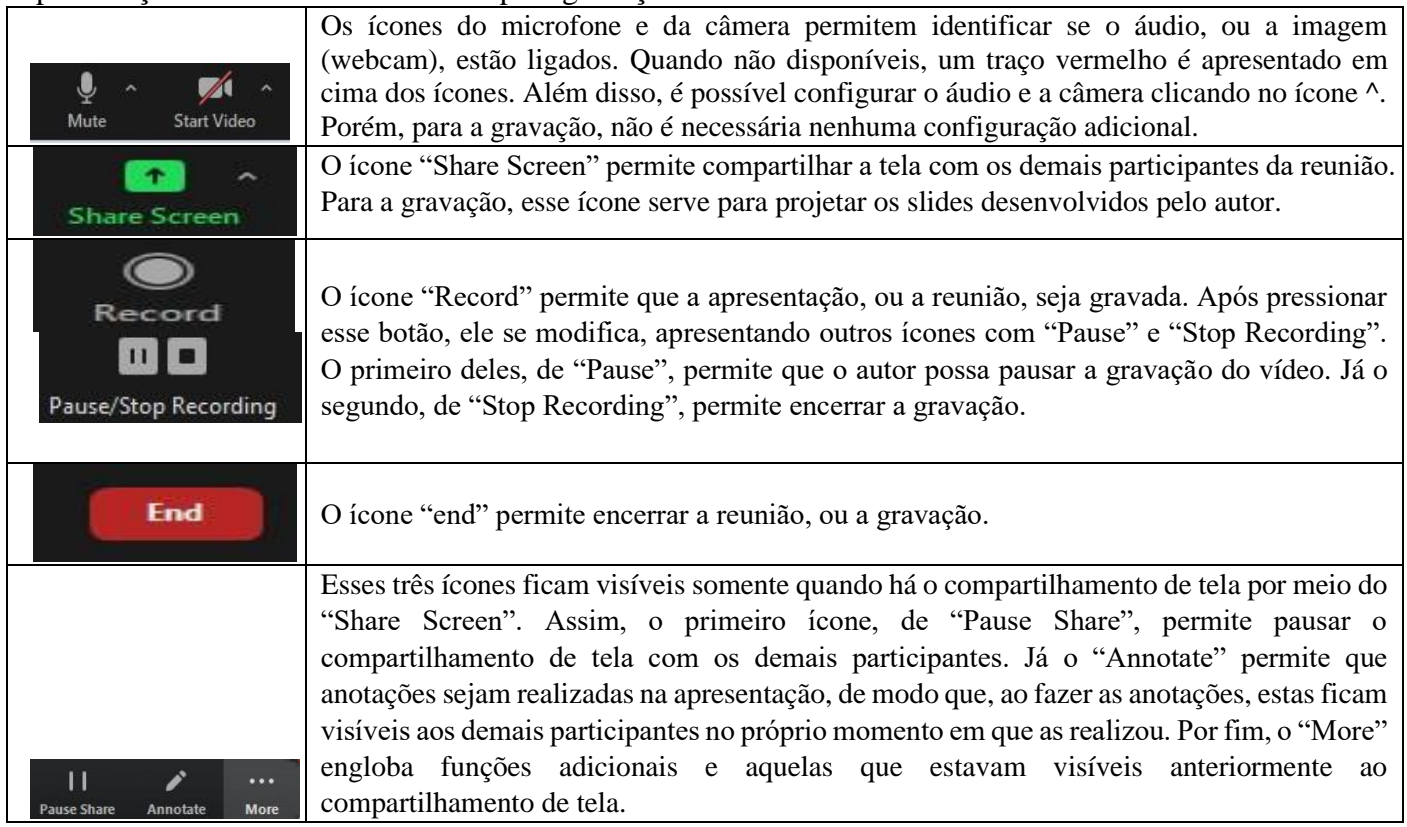

*9° Etapa:* Para iniciar a gravação, é importante que o autor projete seus slides no Zoom. Porém, antes de projetá-lo é preciso deixar os slides no formato necessário para a projeção. Portanto, o autor deverá deixar os slides no modo de "Exibição de Leitura", conforme demonstrado na Figura 8. O resultado do compartilhamento da tela é apresentado na Figura 9.

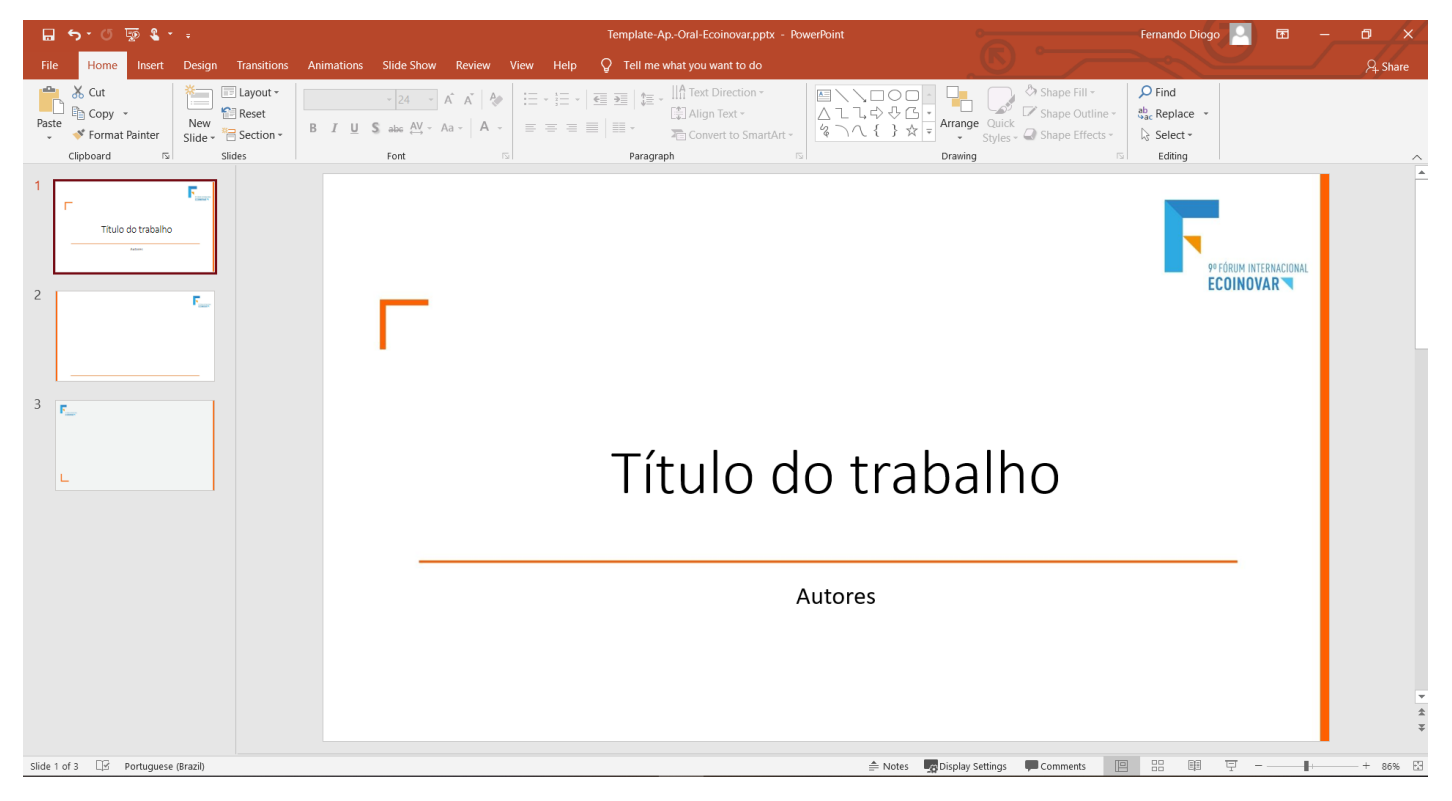

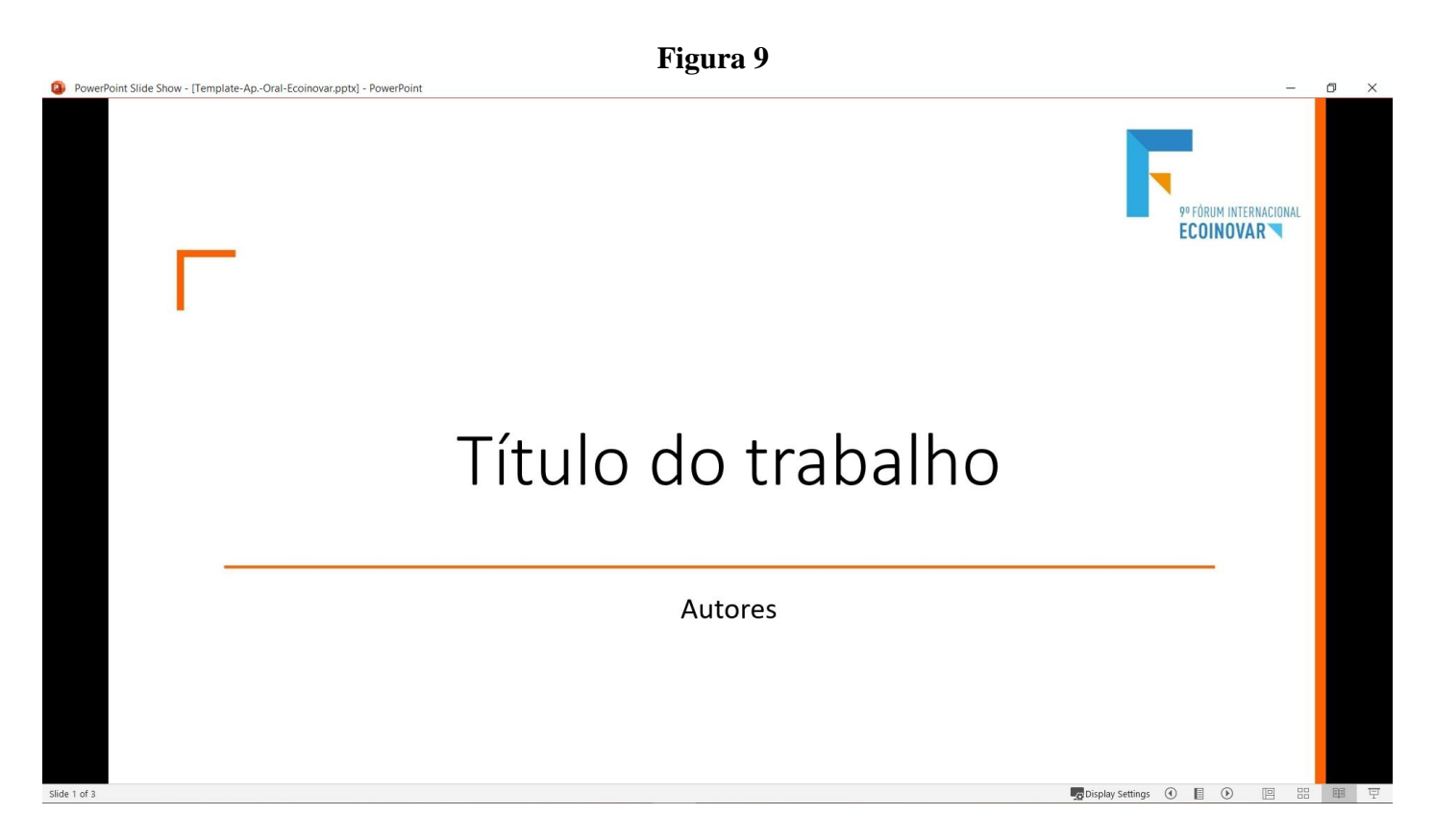

*10° Etapa:* Após deixar arrumado os slides no PowerPoint, projeta-se os slides por meio do "Share Screen" . Logo em seguida, abrirá a aba com todos as janelas utilizadas no seu computador – Figura 10. Selecione aquela que aparece os seus slides, igual a Figura 11.

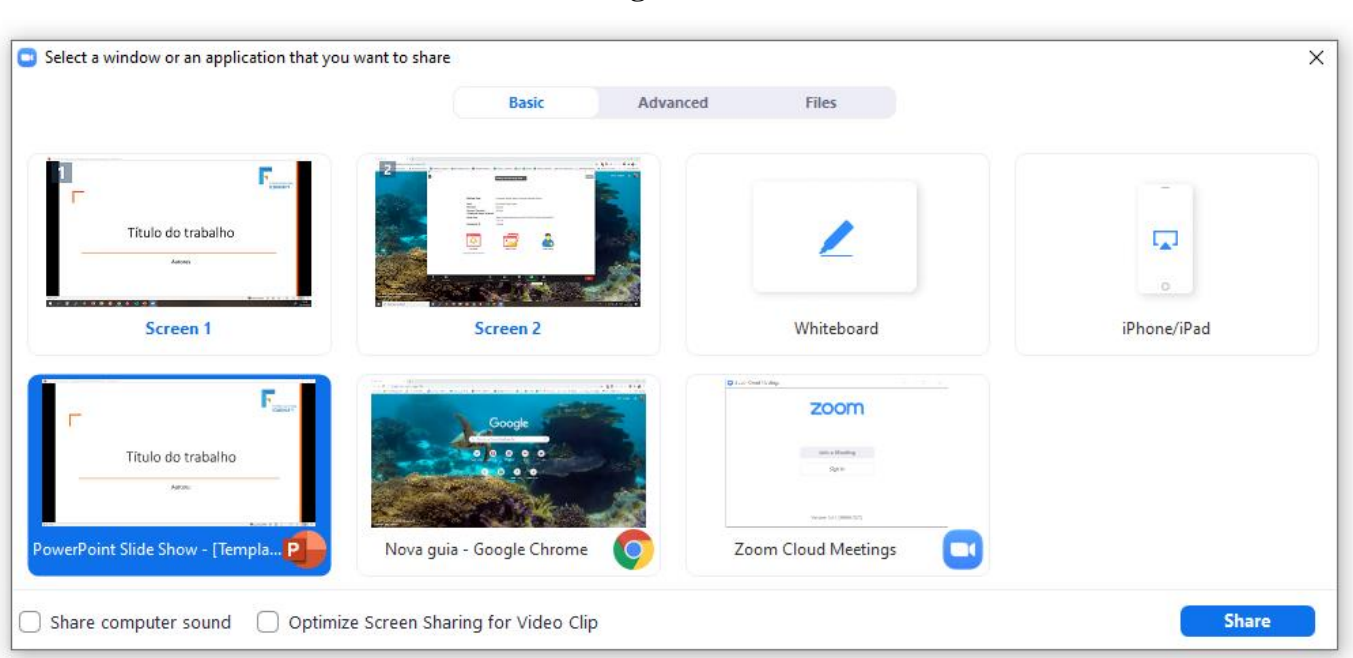

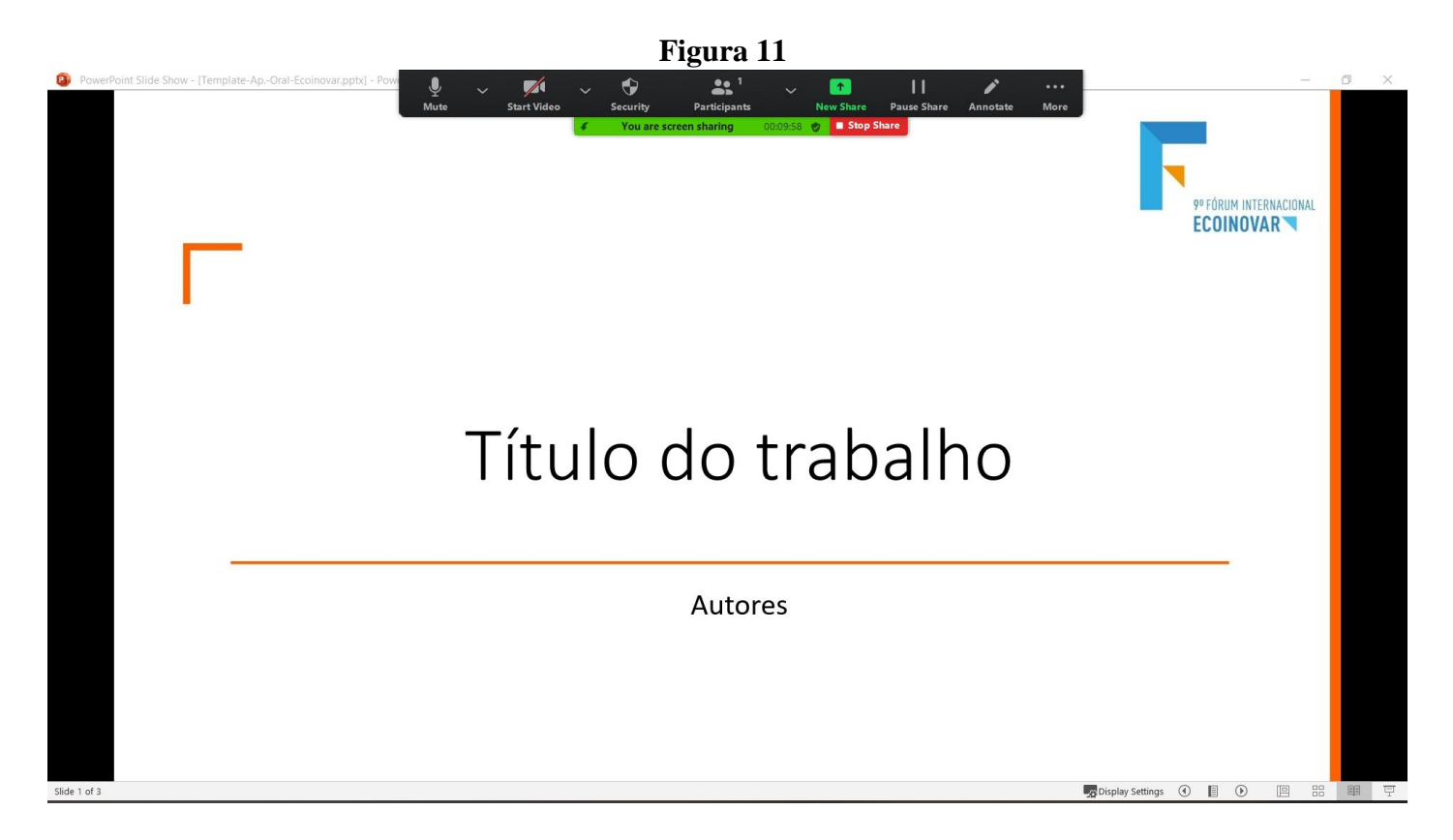

*Observação:* Perceba que a barra de recursos, que antes estava no campo inferior, está deslocada para a parte superior do software. Além disso, outras funções, como "Recording" ou "End" estão inseridas dentro do ícone "More", conforme demonstrado na Figura 12. Neste momento, o autor está pronto para produzir a gravação do vídeo. Para isso, ele deverá acessar o ícone "More" e, posteriormente, o ícone "Recorde", igual demonstrado na Figura 13. Assim, o autor já pode iniciar sua gravação.

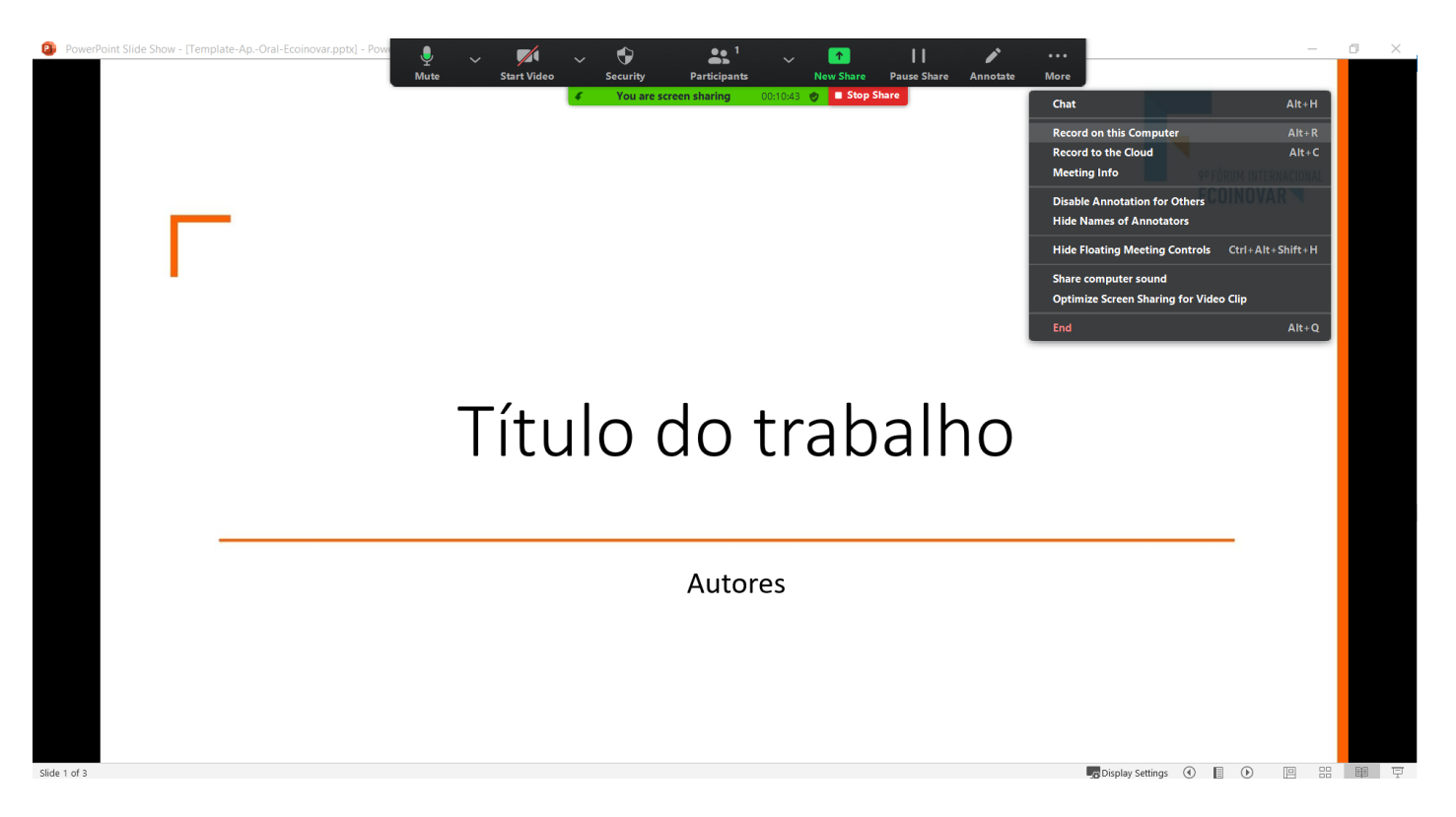

*11° Etapa: Observação:* Nos casos em que o autor deseje aparecer na gravação, ele deverá escolher os momentos que isso deverá ocorrer. O Zoom não permite o compartilhamento simultâneo, tanto da tela dos slides quanto a imagem. Logo, como sugestão, o autor poderá introduzir sua apresentação, apresentando sua imagem (webcam); posteriormente, compartilha a tela com os slides; e no final sua apresentação aparece novamente.

*12° Etapa:* No momento da gravação, aparecerá o ícone de que a gravação está ocorrendo. Esse ícone está presente na faixa verde, demonstrado na Figura 14. Além disso, os ícones de "Pause Recording" e "Stop Recording" estão presentes no ícone "More". Cabe destacar que o ícone "Stop Recording" encerra a gravação do vídeo.

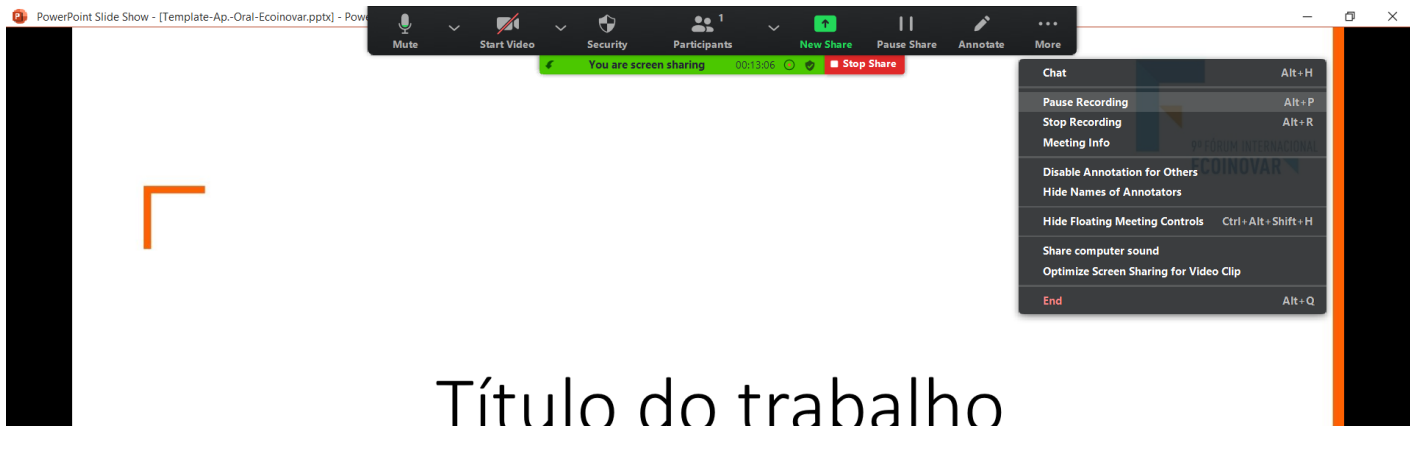

*13° Etapa:* Após encerrar a gravação, pelo "Stop Recording", não aparecerá nenhum indicativo de que a gravação foi salva. Isso somente ocorrerá quando o Zoom estiver encerrado, clicando no ícone "end". O processo de salvar o vídeo está apresentado na Figura 15.

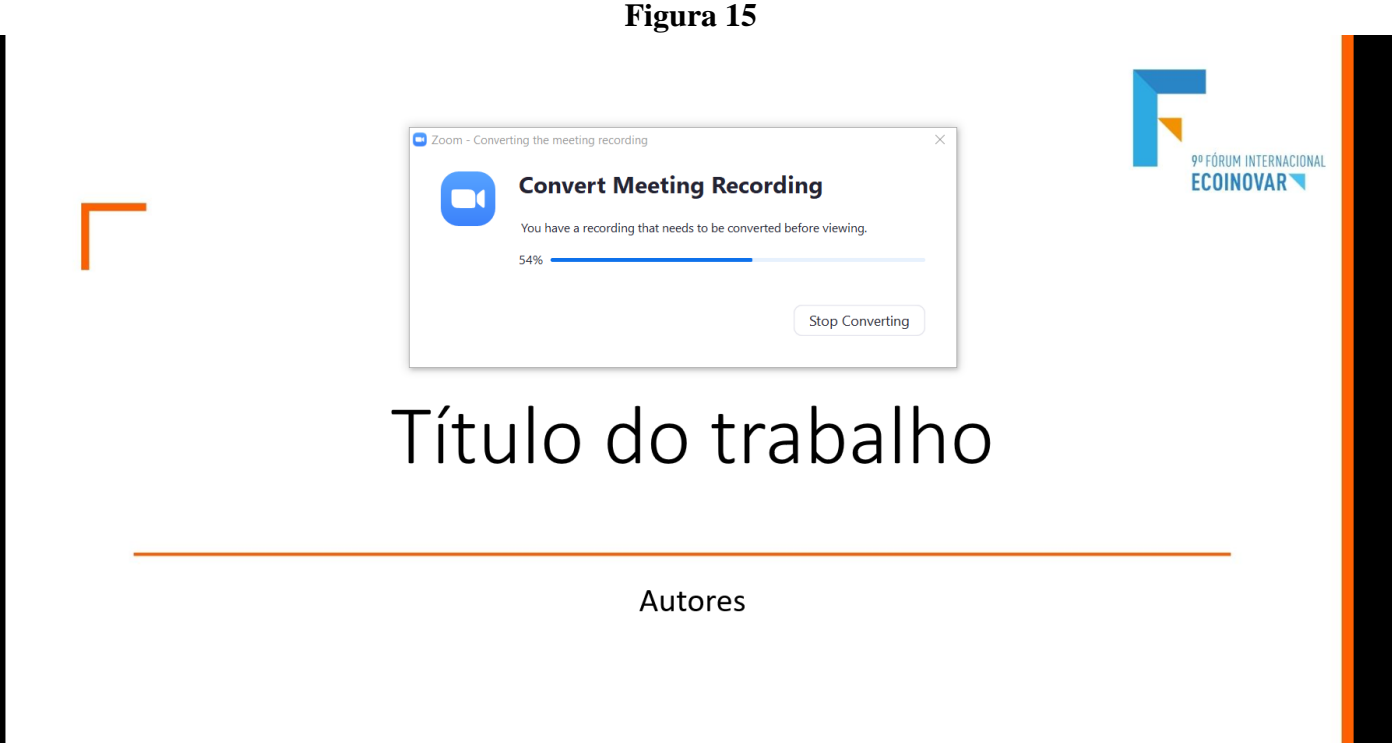

*Observação*: é importante esperar o encerramento do progresso da barra, para que o vídeo seja salvo e esteja pronto para ser utilizado.

*14° Etapa:* Para encontrar o arquivo salvo, o zoom utiliza, geralmente, a pasta documentos. Logo, é só acessar a pasta documentos e a subpasta Zoom. A extensão fornecida pelo Zoom é o **.mp4**. Você também poderá renomear o seu arquivo caso desejar.

*15 ° Etapa:* Por fim, abra seu vídeo para verificar se a gravação ocorreu com sucesso